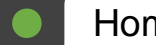

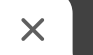

You can type something here…

Google Meet Basics

8

ψ

Levi Meyer. Peri Nelsc n-Sukert. Stephanie Maturo.

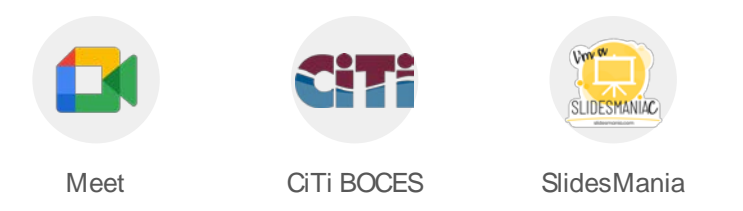

slidesmania.com

 $\rightarrow$ 

#### You can type something here…

## Norms

- If you have a question, please post them in the chat or use Raise Hand feature.
- Remain muted unless you are talking.
- Please leave your camera on.
	- If you must move locations during a meeting, please turn off your video until you found a new location.
	- Camera be turned off if you're experiencing lag or choppiness.
	- Additional questions after the synchronous session can be posted to Classroom Stream.
	- Answers will be emailed to participants and put in Classroom after the session.

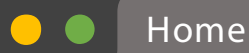

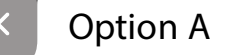

 $\mathbf C$ You can type something here...

## Considerations

Setting up:

● Sit where there is good lighting, make s ure your microphone works , reduce background nois es and dis tractions

General etiquette:

● Norms for muting microphone/camera; as king ques tions in chat; when to s hare s creen

Mandated Reporting:

● Remember, you are mandated reporters so all rules and regulations for teachers applies on screen, just like it does in the clas s room.

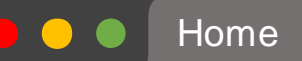

 $\mathbf{\Theta}$ 

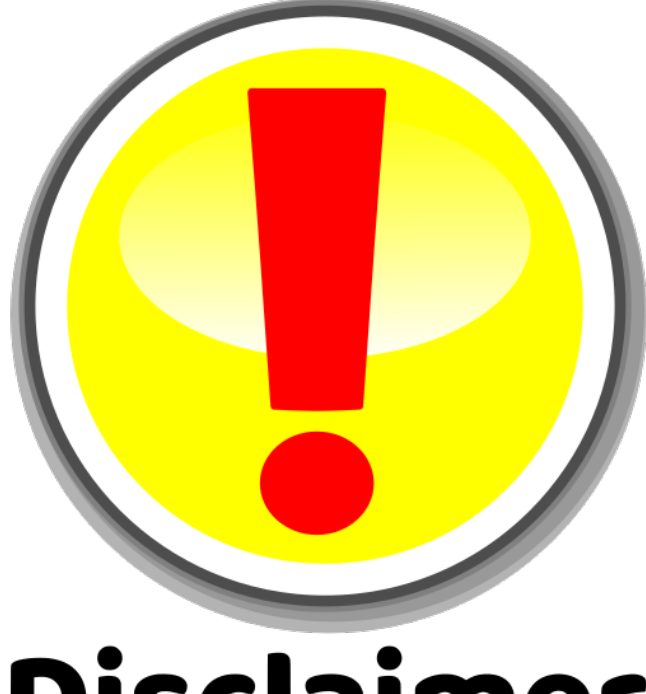

# **Disclaimer**

Google makes updates frequently. The information shared today may be inaccurate tomorrow.

Check the [Google updates blog](https://workspaceupdates.googleblog.com/) for up-to-date information.

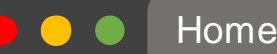

 $\rightarrow$ 

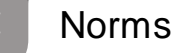

# EdLaw 2D Disclaimer

You can type something here...

The tech tools used and discussed in this session may not be approved for use in your district. Check with your district's Technology Department prior to using these tools to ensure EdLaw 2D compliance prior to using any of these tools.

> [http://www.nysed.gov/data-privacy-securit](http://www.nysed.gov/data-privacy-security)y <https://www.nysenate.gov/legislation/laws/EDN/2-D>

Home

 $\mathbf C$ 

 $\leftarrow$   $\rightarrow$ 

## **Announced Updates**

- Changes to interface, resize a shared screen, minimize and move your video feed  $\bullet$ http://workspaceupdates.googleblog.com/2021/04/google-meet-now-gives-you-more-space.html
- Rollout dates: May 3rd June 1st  $\bullet$

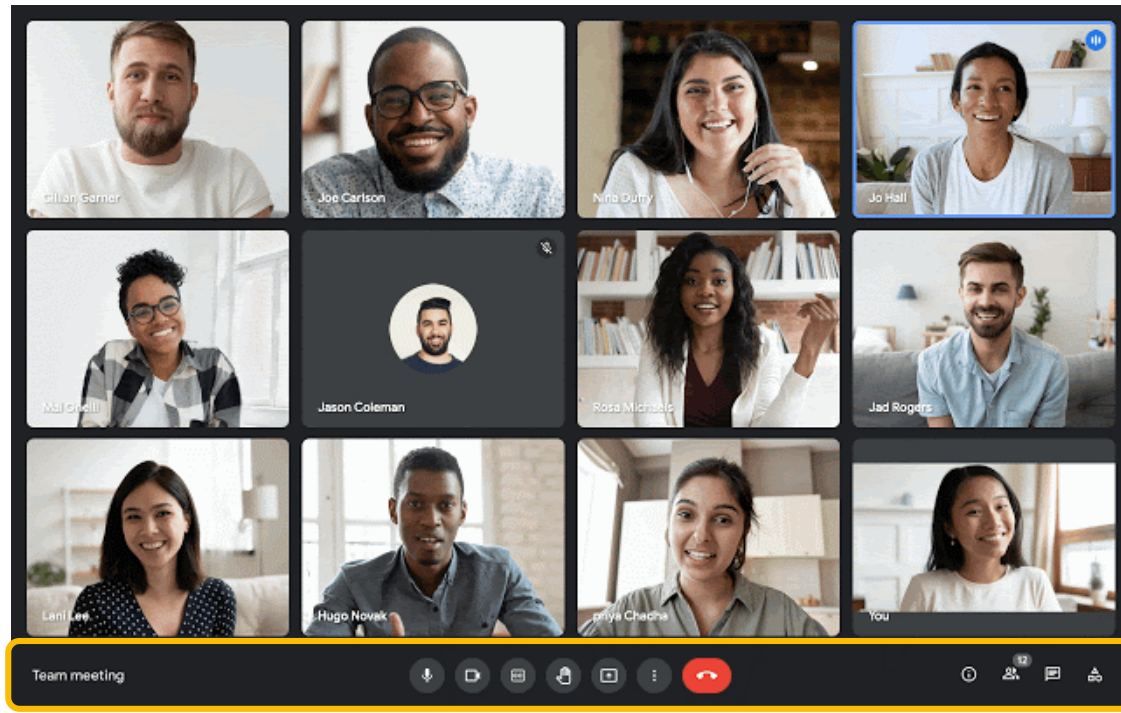

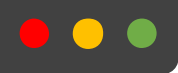

Google Meet

 $\mathbf C$ 

http://meet.google.com

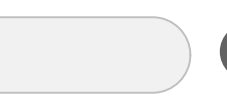

9:06 AM . Mon, Apr 19  $\circledcirc$  $\boxed{1}$ ශ

#### 8 ₩  $(M)$

### Secure video conferencing for everyone

Connect, collaborate, and celebrate from anywhere with Google Meet

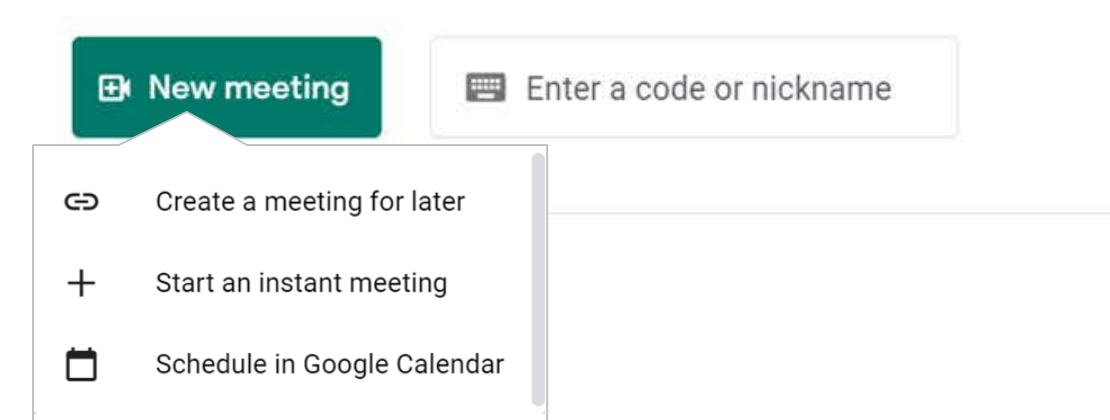

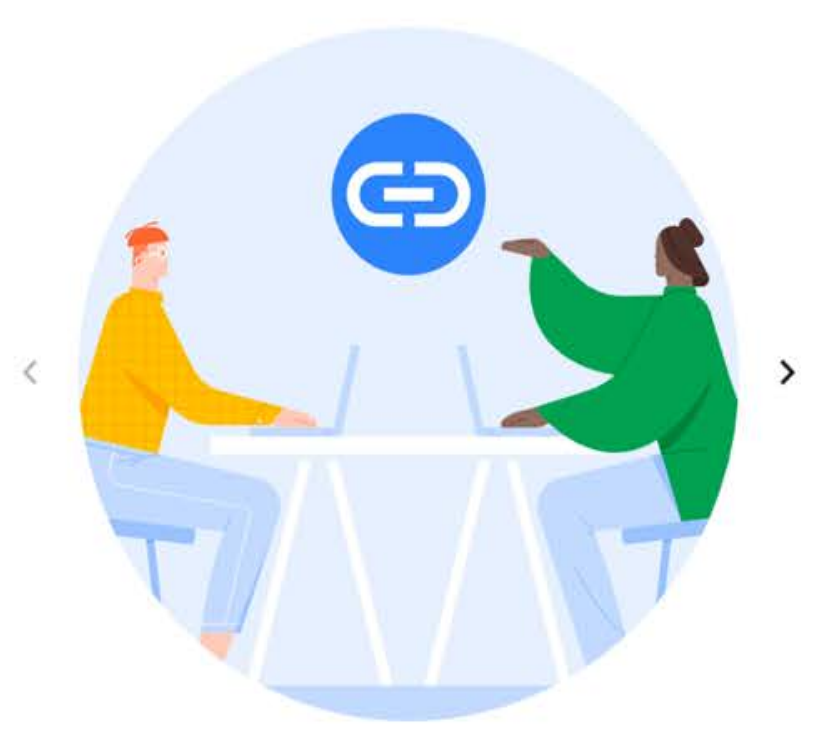

Get a link you can share Click New meeting to get a link you can send to people you want to meet with

 $-11.1$ 

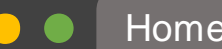

 $\mathbf C$ 

 $\leftarrow$   $\rightarrow$ 

## Activity 1

Each person will create a calendar event with a Meet link and invite [modelschools01@citiboces.net](mailto:modelschools01@citiboces.net)

Be sure to turn off quick access!

If you have questions during the activity, please use the raise hand feature.

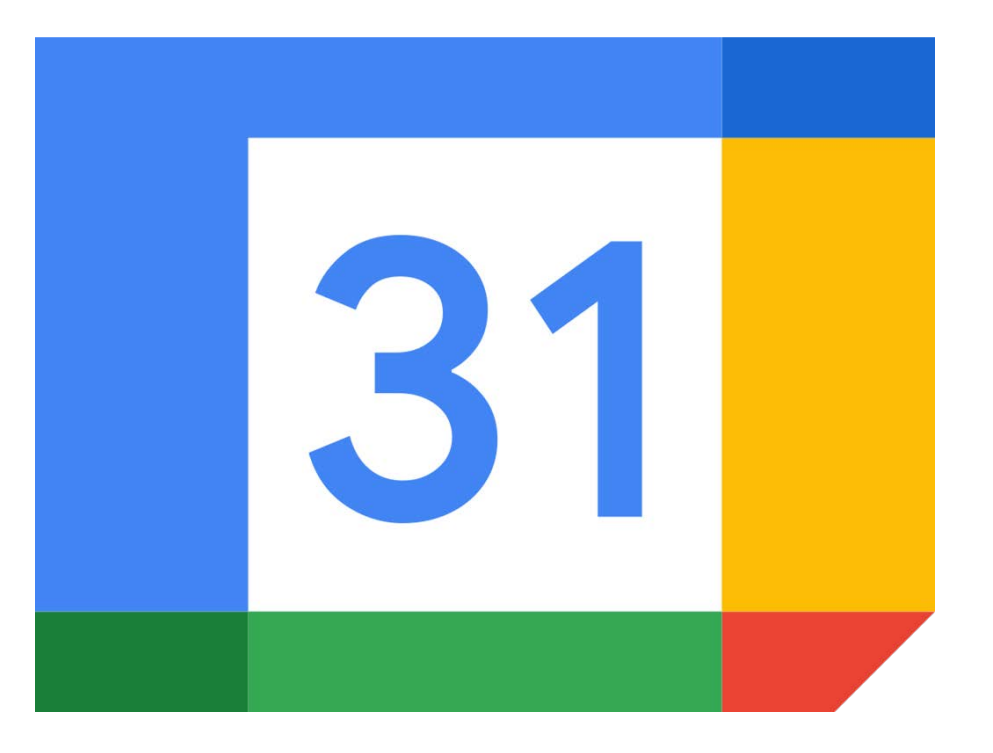

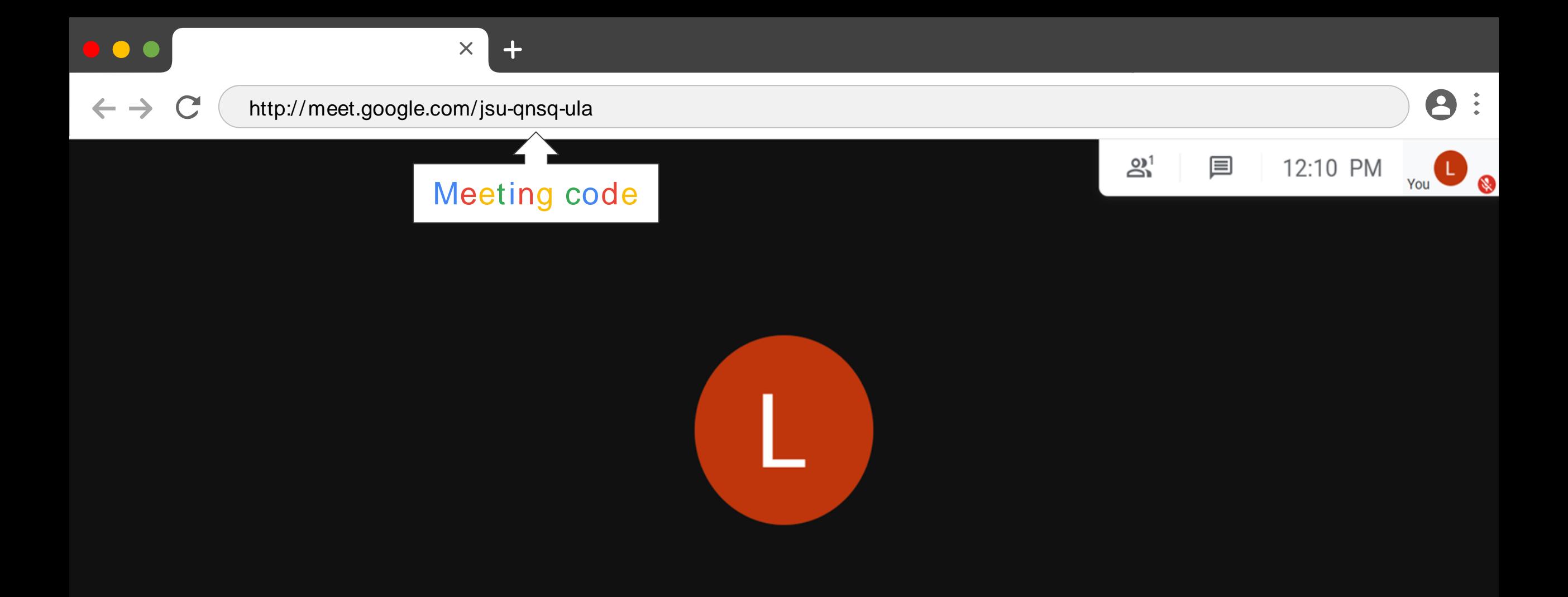

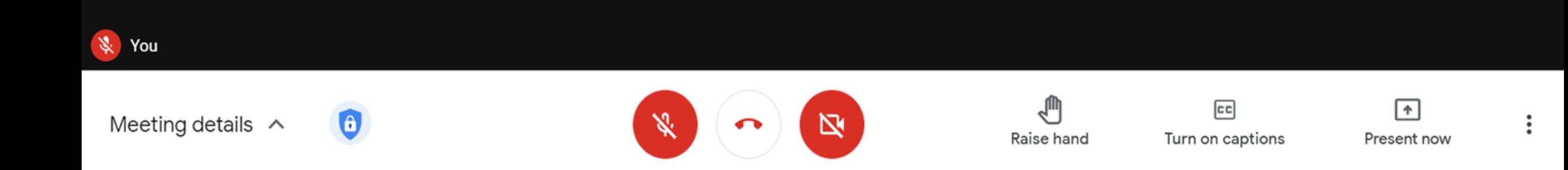

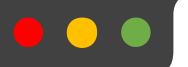

 $\mathbf C$  $\leftarrow$   $\rightarrow$ 

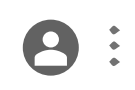

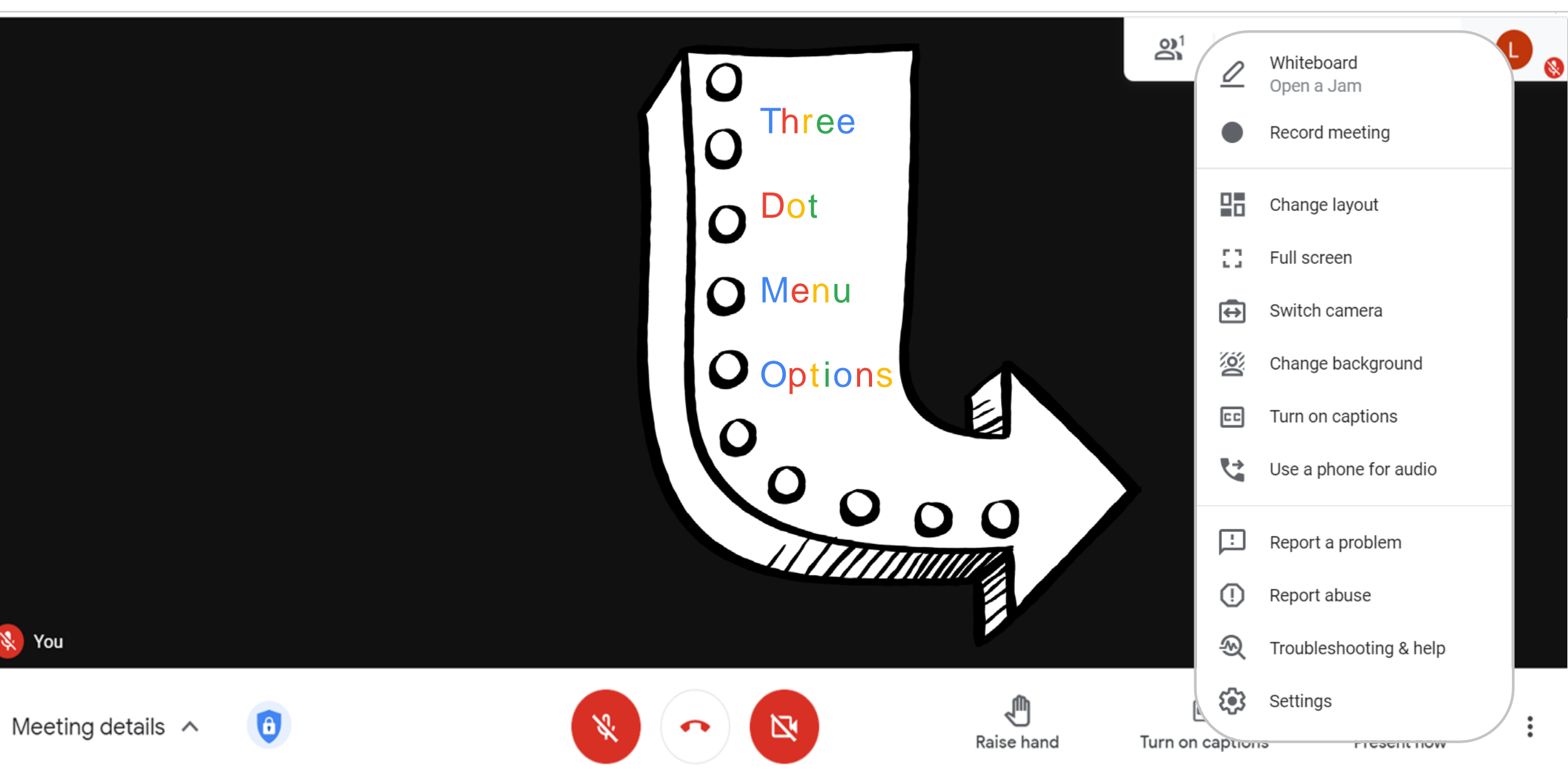

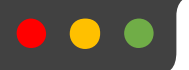

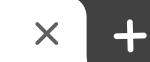

 $\mathbf C$  $\leftarrow$   $\rightarrow$ http://meet.google.com/jsu-qnsq-ula

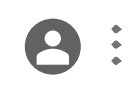

 $\times$ 

 $\ddot{\cdot}$ 

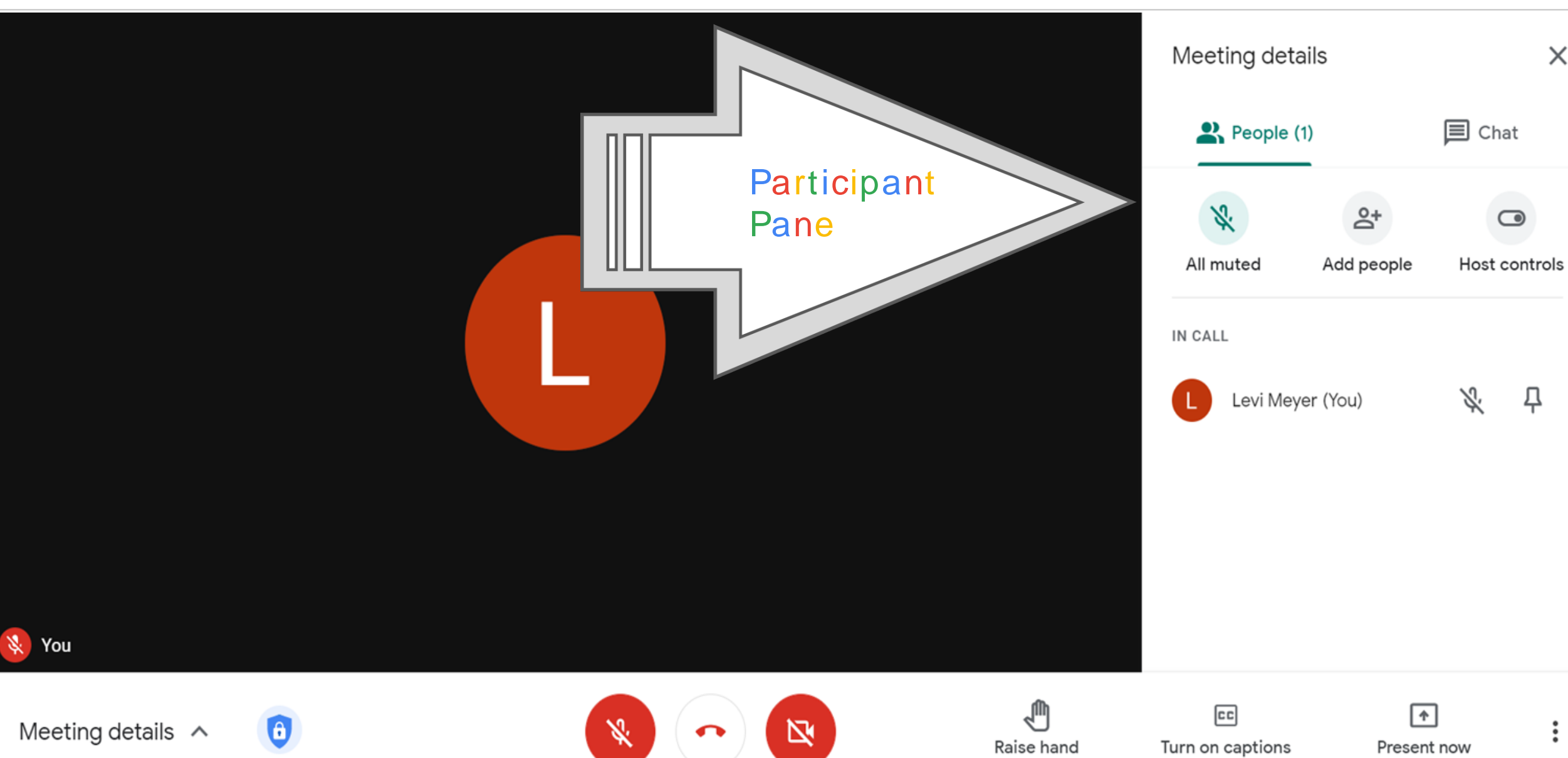

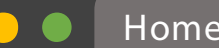

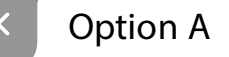

 $\mathbf C$ You can type something here...

## Host Controls

Here is a list of Host Controls for you to use:

- Admitting People
- Mute All (Participants Pane)
- Record Session (3 dot menu)
- Security Settings

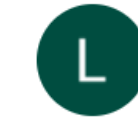

Someone wants to join this call Levi Meyer (outside Center for Instruction, Technology & Innovation)

> Deny entry Admit

Meeting details  $\land$ 

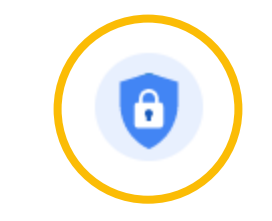

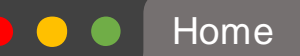

 $\mathbf C$ 

 $\leftarrow$   $\rightarrow$ 

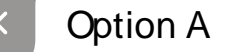

### Present Your Screen

You can type something here…

After selecting the type of presentation (entire screen, a window, a tab), you must click on what you want to present, then click Share.

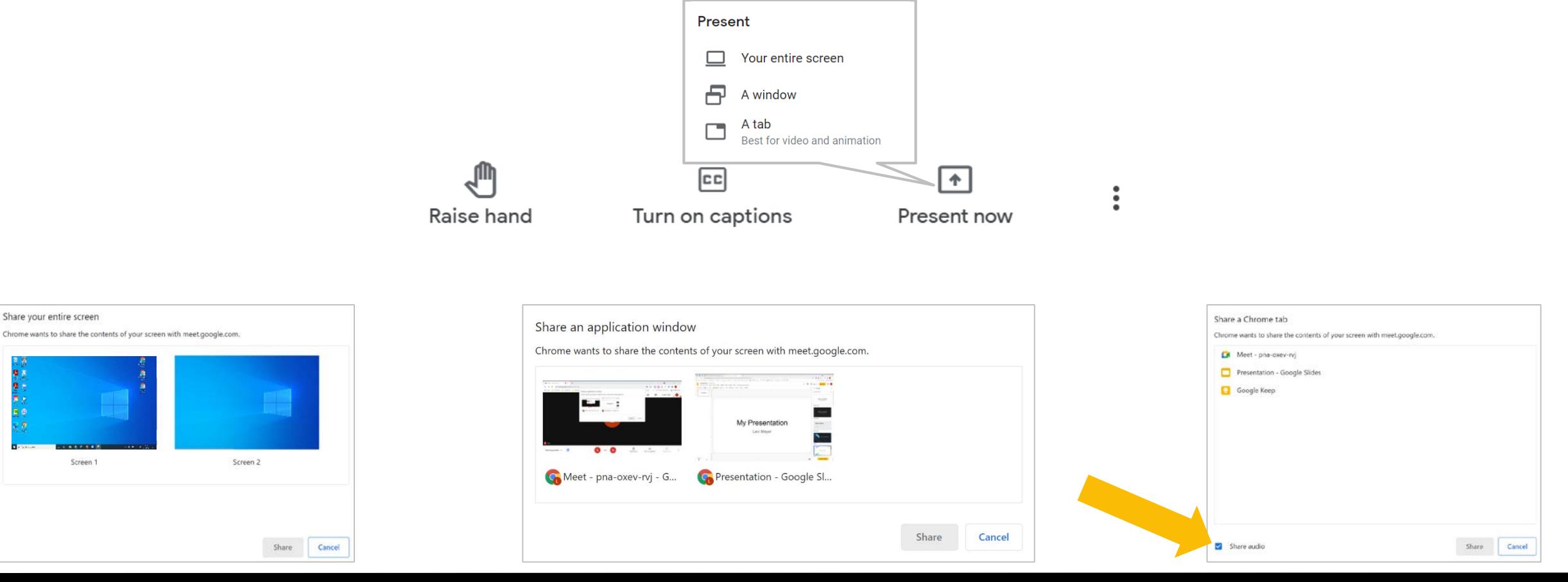

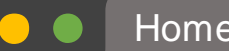

 $\mathbf C$ 

 $\leftarrow$   $\rightarrow$ 

You can type something here…

 $\mathbf{\Theta}$ 

Activity 2

Fill out this Google Form [link]

Why would you use each of these screen share settings in Google Meet?

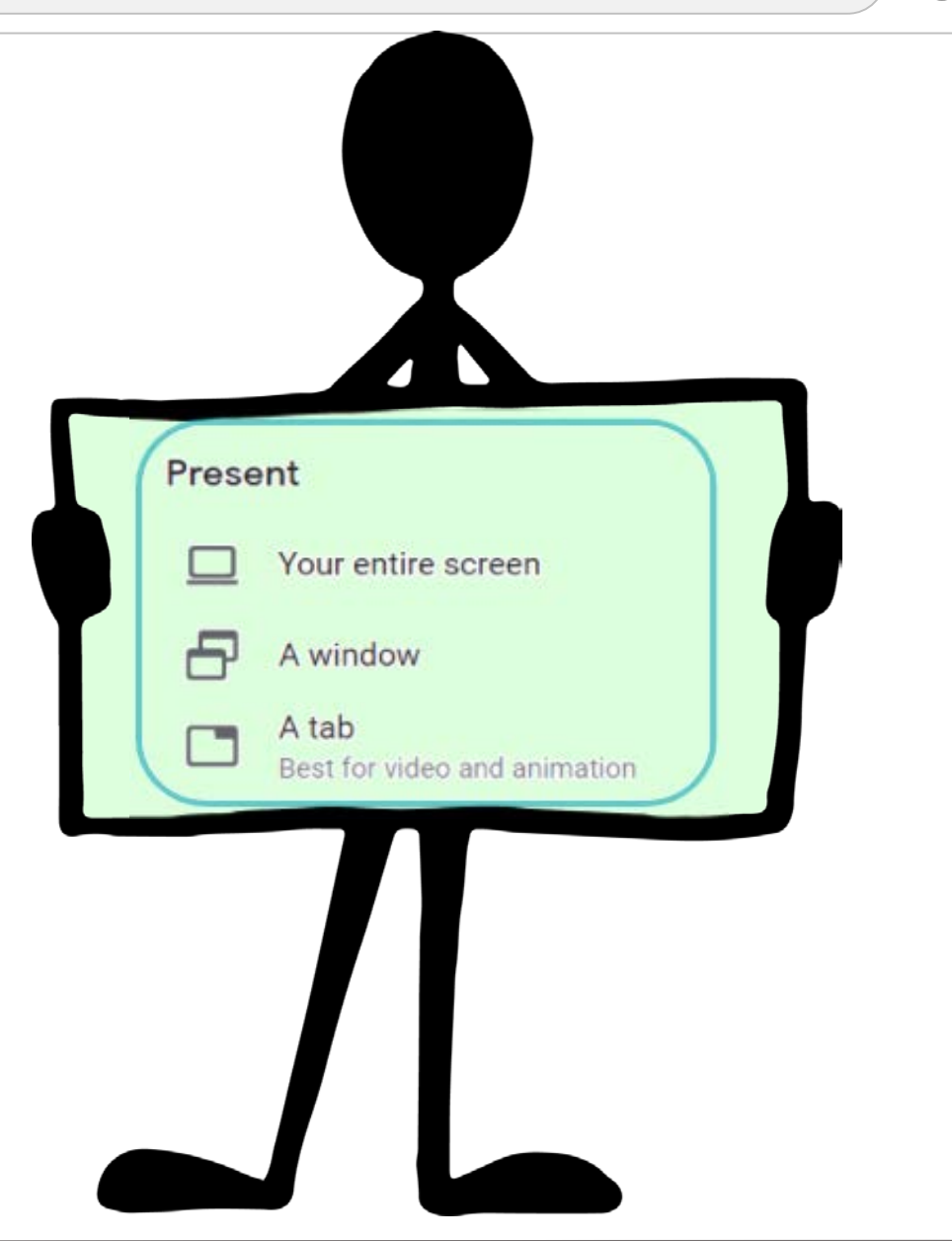

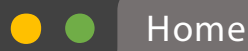

 $\rightarrow$ 

 $\leftarrow$ 

8

 $\mathbf C$ You can type s omething here…

## Ending the Meeting

When the host leaves the meeting by clicking the red phone icon, they can choose to end the meeting for all participants by clicking End the call or to allow all other participants to remain in the meeting by clicking J ust leave the call.

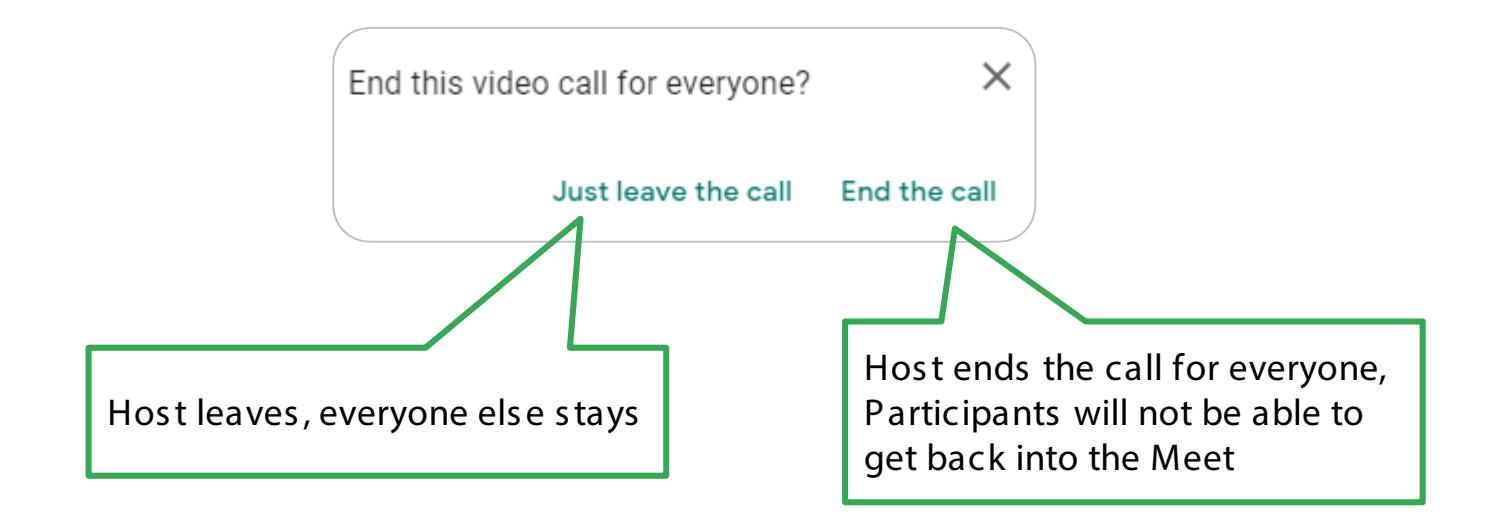

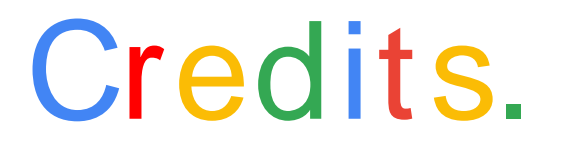

Presentation Template: [SlidesMania](https://slidesmania.com/)

Images: [Unsplash](https://unsplash.com/)

Fonts used in this presentation: Roboto and Lexend Deca